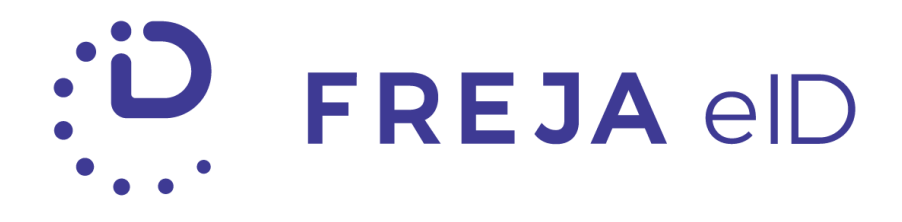

# RELEASE NOTES

AUGUST 2019

Peer-to-peer Identification in Freja eID

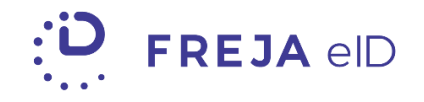

# TABLE OF CONTENTS

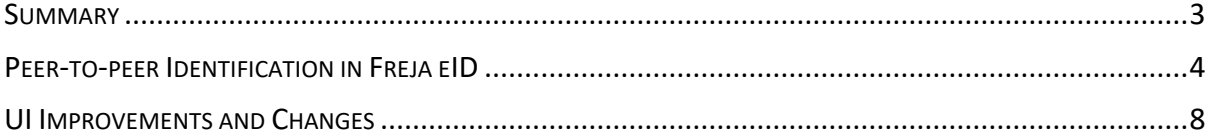

Copyright statement

The specifications and information regarding the product in this manual are subject to change without prior notice. All statements, information, and recommendations in this manual are believed to be accurate but are presented without warranty of any kind, expressed or implied. Users must take full responsibility for their use of any products.

Freja eID Release notes © 2019 Verisec Freja eID. All rights reserved.

# FREJA EID RELEASE NOTES

These Release Notes describe all the changes made to the Freja eID systems from the previous release. They include:

• Changes from version 3.6.0 to 4.0.0 of the Freja eID mobile app.

### <span id="page-2-0"></span>SUMMARY

• PEER-TO-PEER I[DENTIFICATION IN](#page-3-0) FREJA EID – Freja eID can now be used in new and exciting real-life situations. We have expanded the functionality of Freja eID to allow users to have their data shown in the Freja eID app in the form of a secure and digital ID card. Currently, the data shown is the user's name, surname, age and picture, and they may use this new functionality to prove their identity and age in a multitude of situations.

**Please note that this functionality is in its early stages of development, and that it is being released to make usability testing in the live environment with real users easier.**

• UI I[MPROVEMENTS AND](#page-7-0) CHANGES – We have made several UI and content improvements and changes, both to accommodate Freja eID's new functionality, and to improve overall design and user experience.

## <span id="page-3-0"></span>PEER-TO-PEER IDENTIFICATION IN FREJA EID

Freja eID users who have added a document to Freja eID will now directly be able to see the result in the form of a UI element reminiscent of a digital ID card.

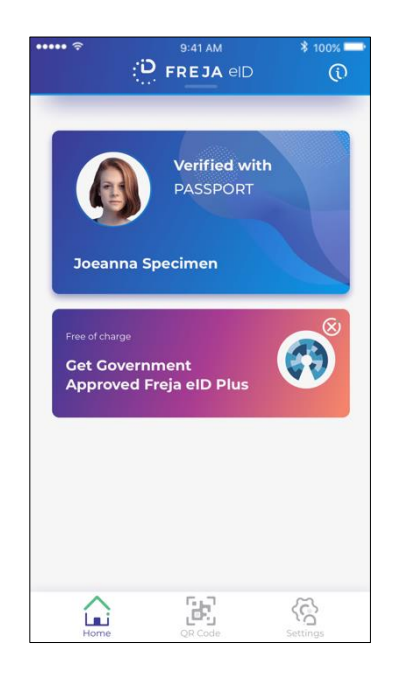

This element contains the user's data i.e. their name, surname and picture. Additionally, the card shows which ID document was used to vet that user, in this case, a passport.

For those who have Freja eID Plus, the element bears the Svensk e-legitimation logo in the top right corner to indicate that the user has undergone the necessary physical check for Freja eID Plus.

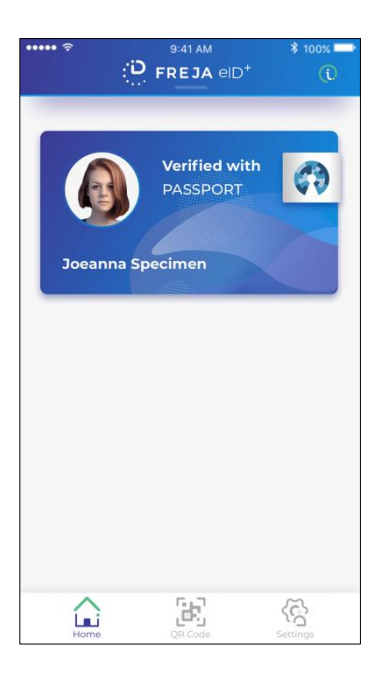

However, the most exciting aspect of this feature is activated when the user taps the card. First, they will need to enter their PIN or unlock it with their biometrics. Once they do, they will arrive at the following screen.

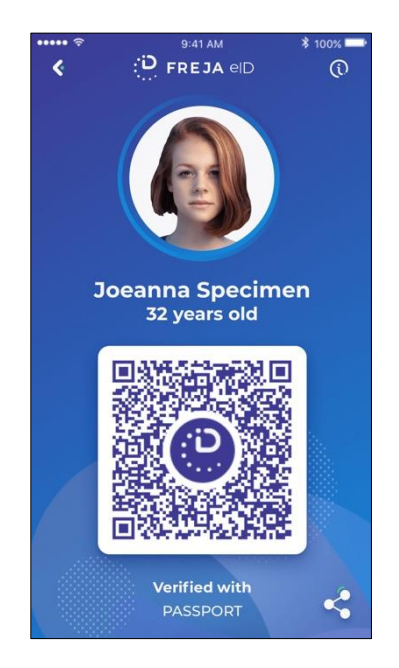

Again, the user's data is shown, with a few additions. The user's age can now be seen, as well as a QR code. Additionally, there is a circular animation around the user's picture to indicate that it is not a screenshot being displayed on the screen. All of these allow the user to prove their identity in a multitude of ways.

### Verify identity and/or age

In this case, the user can just show the screen of their phone to whomever wishes to know their identity and/or age in many real-life scenarios. Users may tap on the picture of themselves to enlarge it and make it more visible.

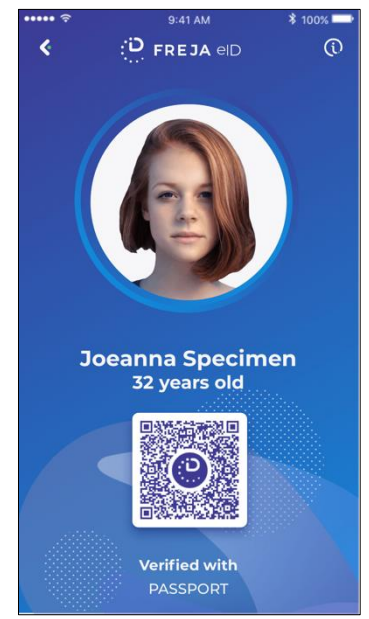

#### Share data via the QR code

If there is a need to document someone e.g. by security at the front desk of a building, or some other system that companies employ to keep a record of their customers, the QR code is a quick, secure and versatile method of doing this.

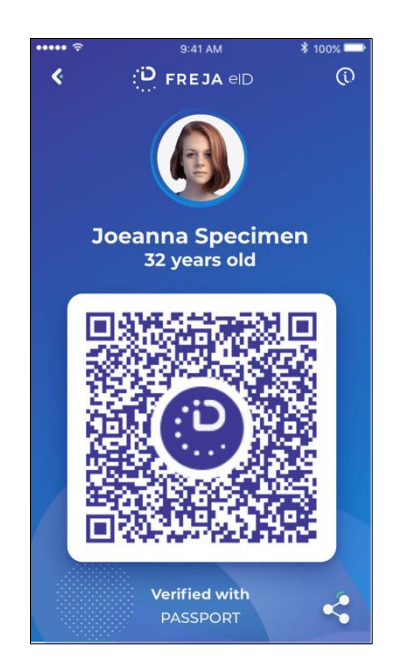

The QR code can be scanned by any device capable of scanning a QR code. It can also be scanned by the QR code scanner in Freja eID. After scanning, an HTML page containing the user's data (name, surname and age) will open. This HTML page also has the circular animation that indicates that it is a live page, not a screenshot.

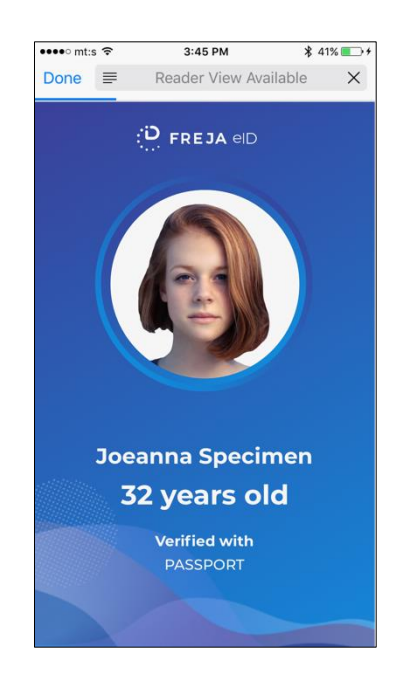

This page lasts a set amount of time before expiring.

#### Share data via link

While in the previous two examples users had to be in physical vicinity to prove their identity, this can be done digitally as well. By tapping the 'Share' icon in the bottom right of the screen, users will be able to choose the medium through which to send a link, via an email, SMS or social media for example.

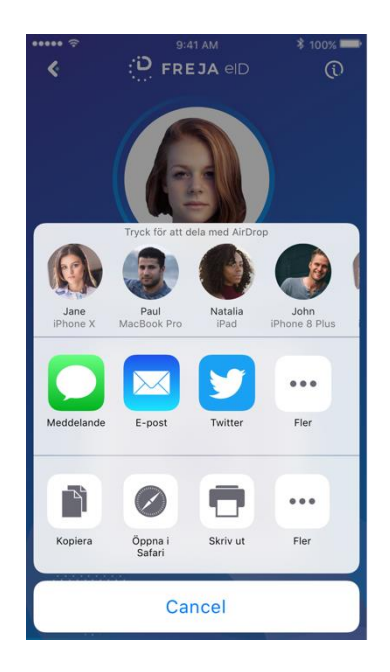

The person who receives this link will be able to open it to get an HTML page containing the user's data.

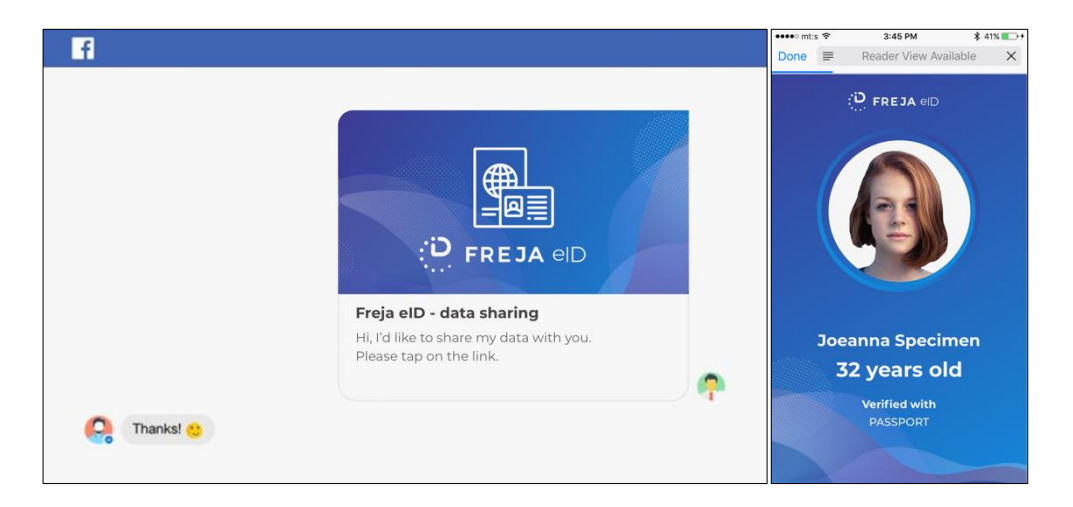

Again, this HTML page lasts a set amount of time before expiring.

## <span id="page-7-0"></span>UI IMPROVEMENTS AND CHANGES

In order to accommodate this new functionality, we have made several UI and content improvements and changes to Freja eID.

#### Extended level is no longer mentioned

With the quicker registration flow that is already live in production, and the new functionality within Freja eID described in this document, we have stopped referring to the state when a user has successfully added an ID document as an 'Extended level' of Freja eID.

Our aim is to lessen the confusion around levels and shift user perception of Freja eID from a product that has features segmented into abstract levels, to a unitary product with a range of features that become available as more data is added to it.

This begins with the action on the home page which was previously 'Apply for Extended' now becoming 'Add Document'.

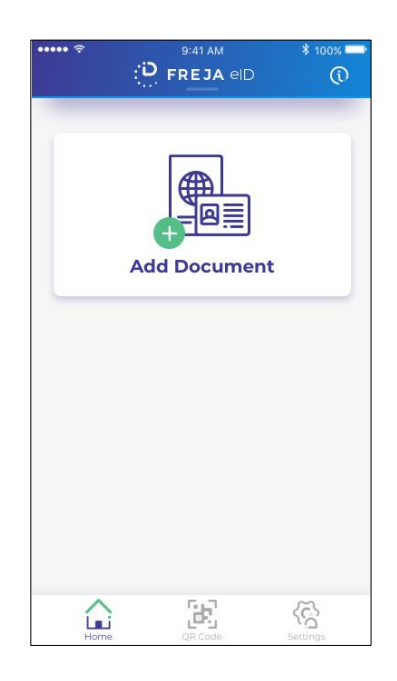

**It is important to note that the process itself remains unchanged i.e. the steps that the user needs to take in order to add a document are exactly the same as when applying for Extended previously.**

Finally, we have redesigned the information pages that explain the steps that users need to take in order to add a document to Freja eID. The aim was to both clarify and make the process of adding an ID document to Freja eID more transparent.

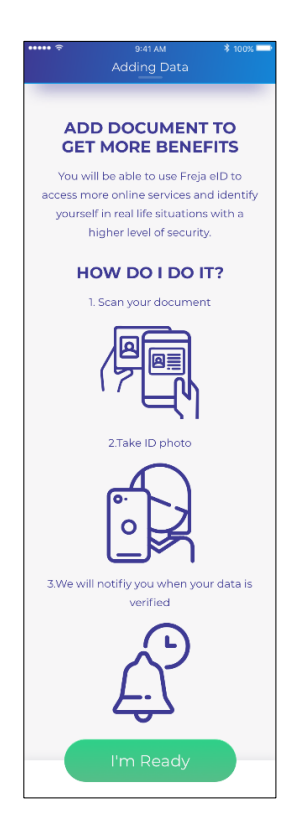

#### Verification in progress element redesign

We have redesigned the action on the home screen when the user is waiting for their document to be verified. There is now an animation that clearly indicates that verification is in progress. Tapping the action brings down the header with additional information.

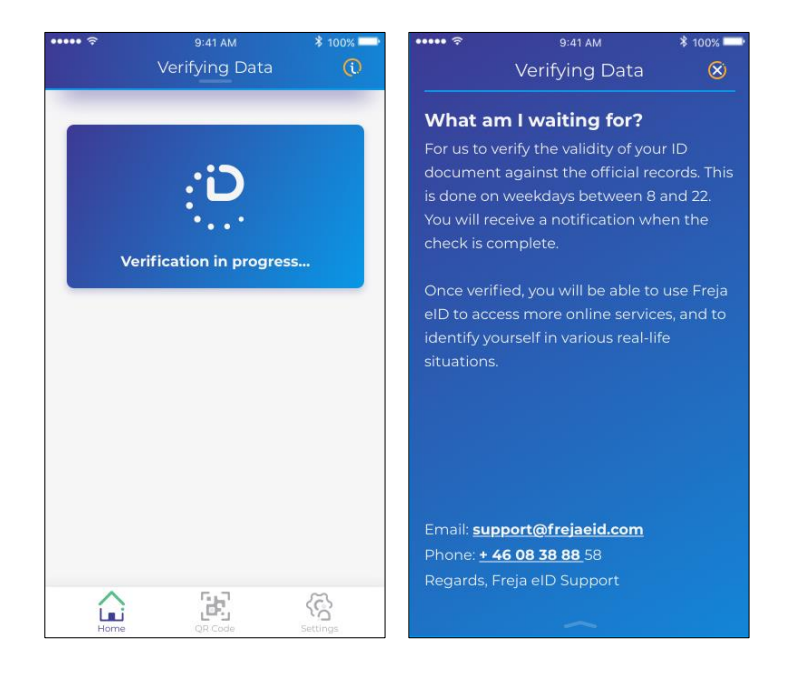

#### Get Freja eID Plus action redesign

We have also improved the action prompting users to get Freja eID Plus by making it clearer what they are getting – an e-ID that is officially approved by the Swedish government. This action also bears the Svensk e-legitimation logo.

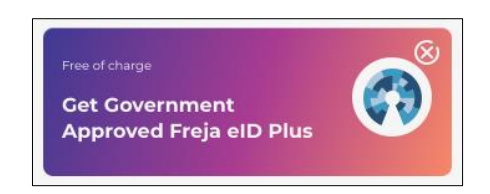

Our aim is to make it clear what Freja eID Plus is immediately, while removing some of the clutter in the action itself. The success popup once the user gets Freja eID Plus also includes the logo.

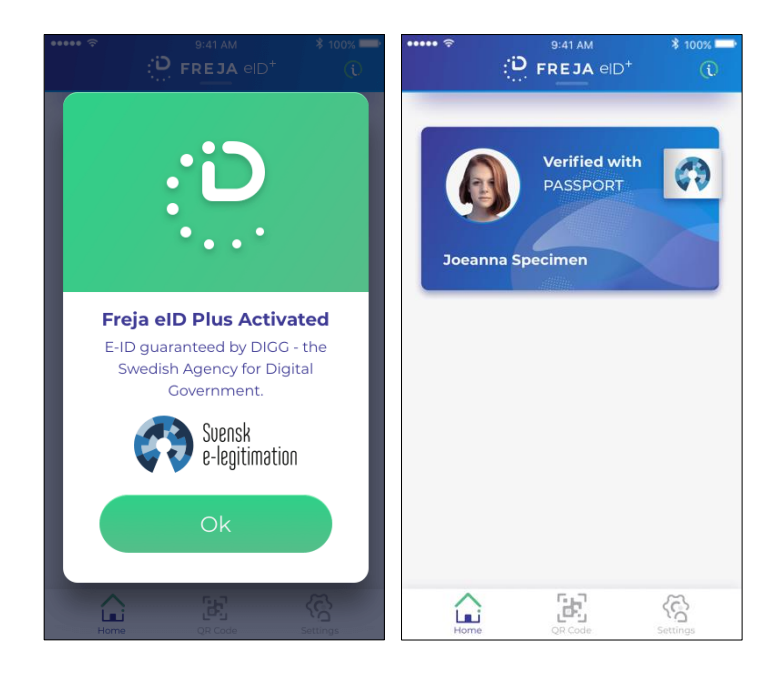

#### Actions changed to Home in the navigation bar

This is mainly a change in terminology in line with the changed described above. The 'Actions' screen will now be called 'Home' since that is where the user's details are shown in the digital ID card element (see image above).

## ANY QUESTIONS?

If you have any questions regarding this release, please get in touch with your contact at Verisec or send an email to [partnersupport@frejaeid.com.](mailto:partnersupport@frejaeid.com) You can also find more useful information about Freja eID on our website [www.frejaeid.com.](http://www.frejaeid.com/)